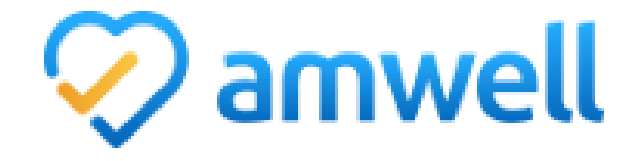

## **User Guide**

American Well Corp. is an independent company providing web-based medical advice including telehealth services on behalf of Blue Cross Blue Shield of North Dakota.

## **www.Amwell.com**

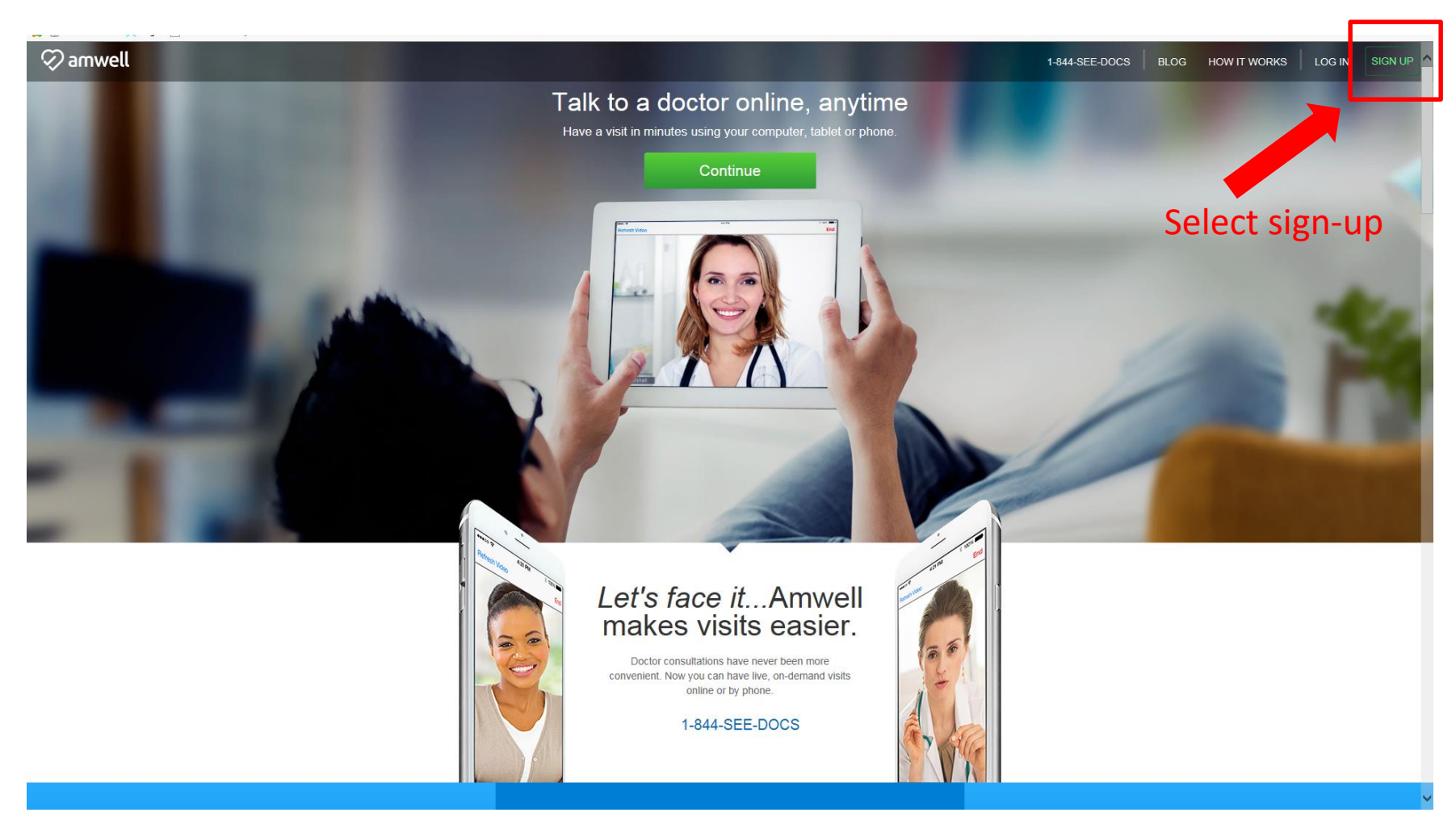

# **Information**

### Enter the required information

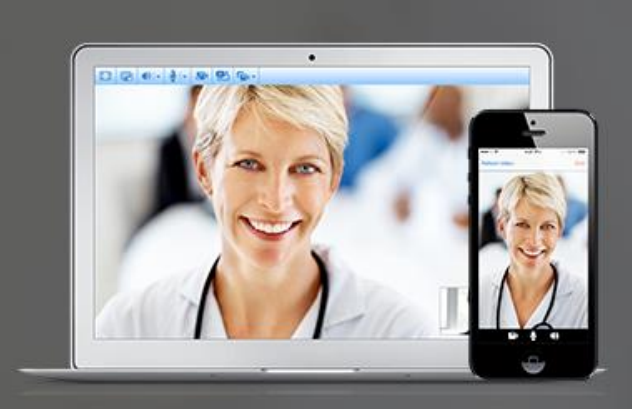

### See a Provider Now!

Amwell makes it easy for you to talk to doctors, immediately, from your home. Simply log on or call 1-844-SEE-DOCS (1-844-733-3627) to connect with board-certified doctors in your area.

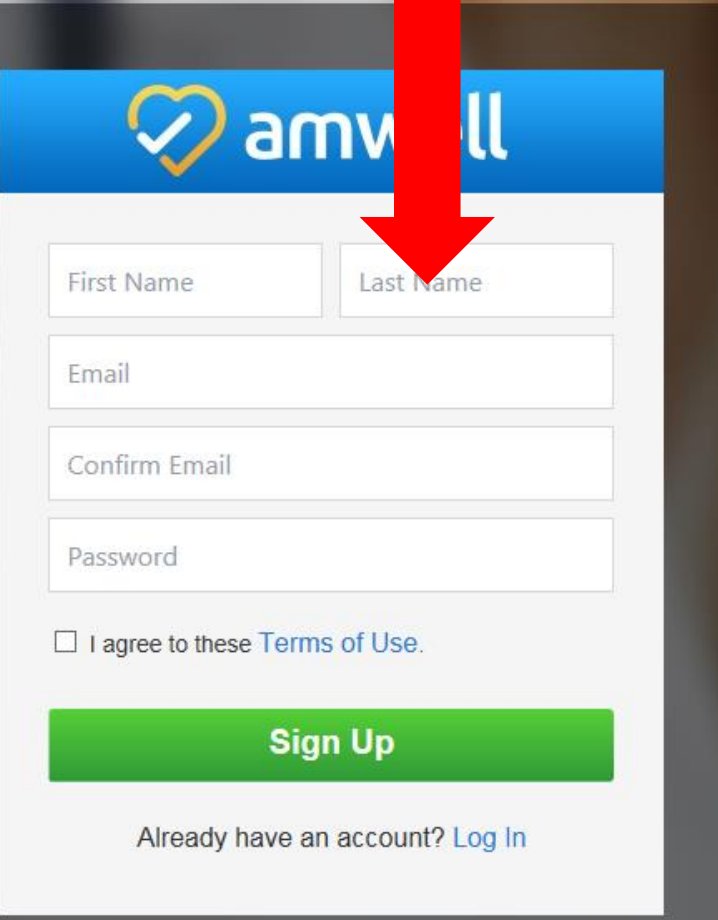

Learn More >

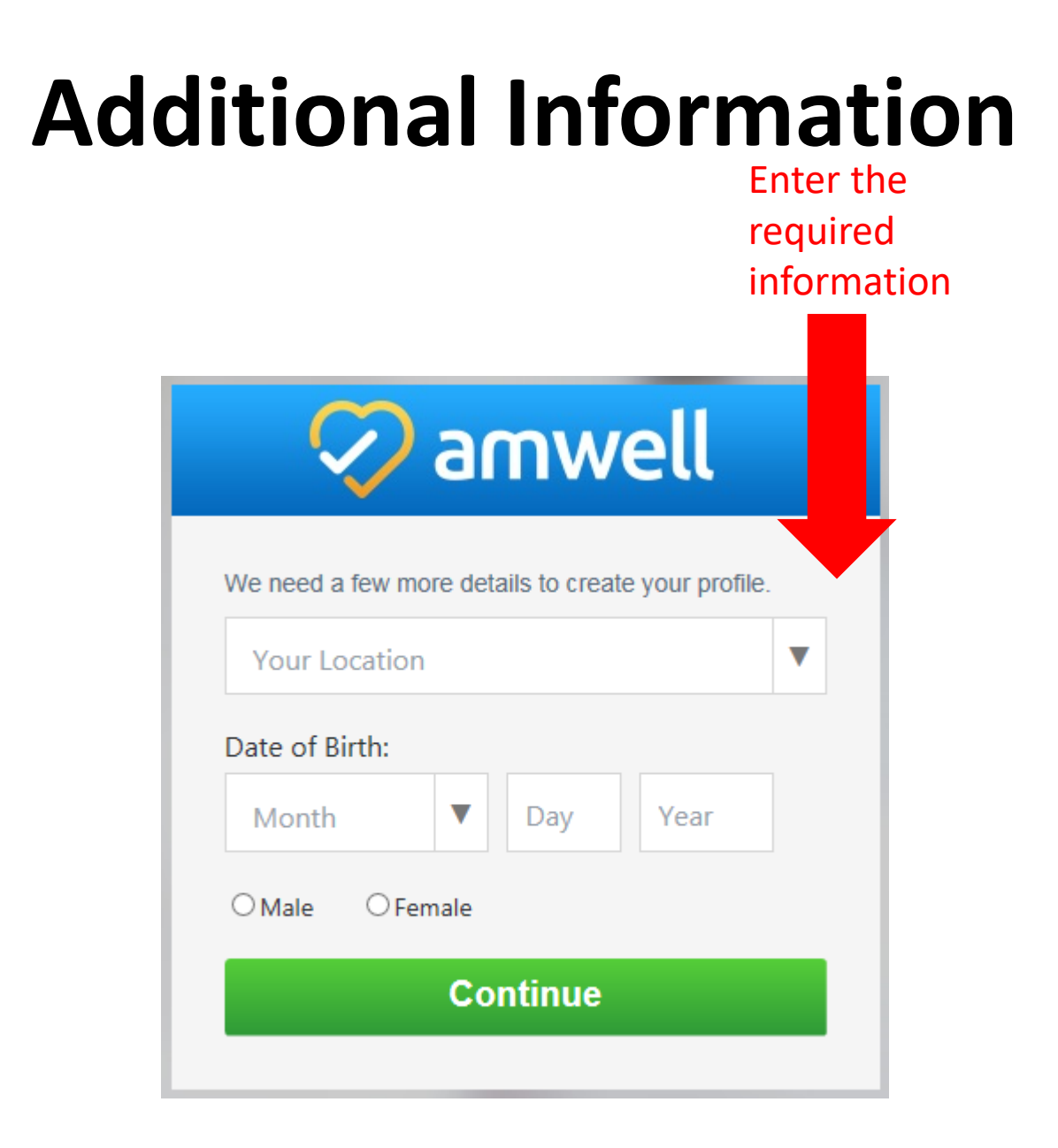

### **Initial Enrollment Process: Select Health Plan**

Step 1:

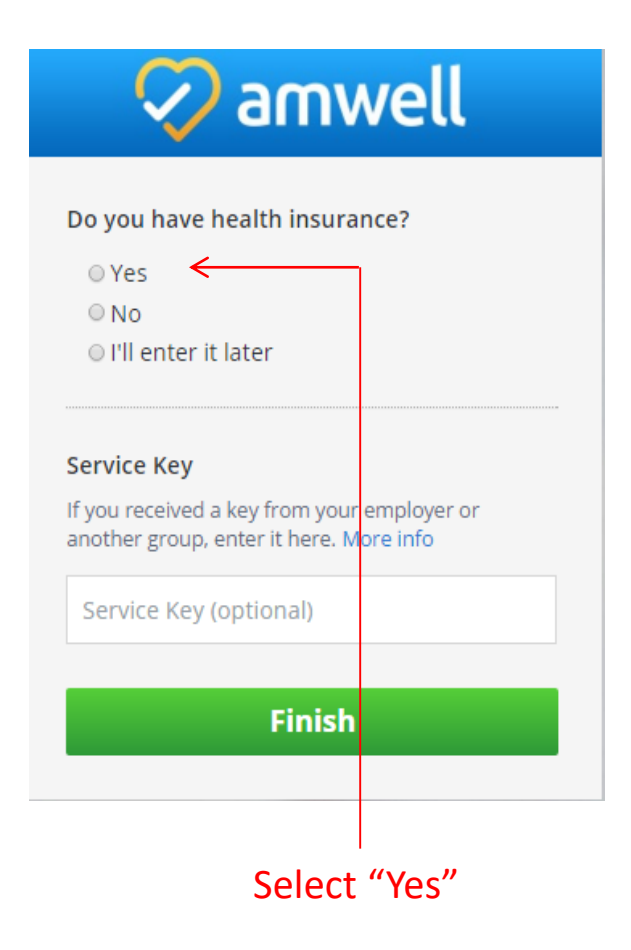

### **Initial Enrollment Process: Select Blue Cross**

 $\oslash$  amwell

Step 2:

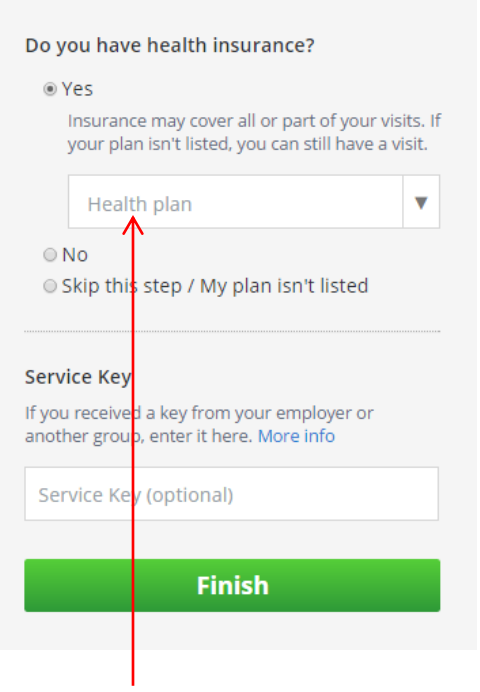

Select "Blue Cross Blue Shield of North Dakota" from the health plan drop down

### **Initial Enrollment Process: Health Plan-ID**

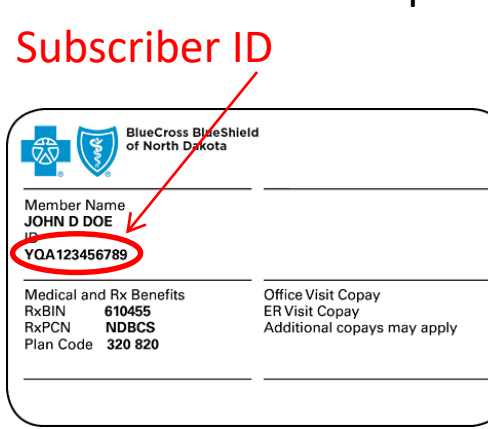

Step 3:

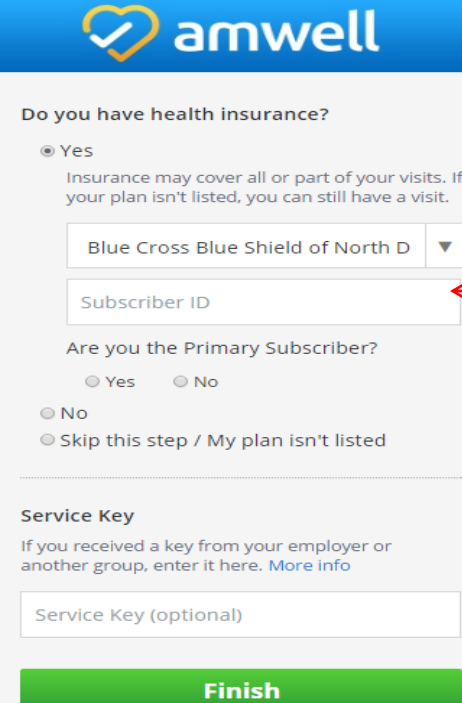

If

Enter "Subscriber ID" and select if you are the Primary subscriber; if you are not the primary subscriber you will need to enter their name, DOB, and relationship to you

## **Initial Enrollment Process: Select Health Plan**

This is a screenshot of the additional information that will need to be entered if the user is NOT the primary subscriber.

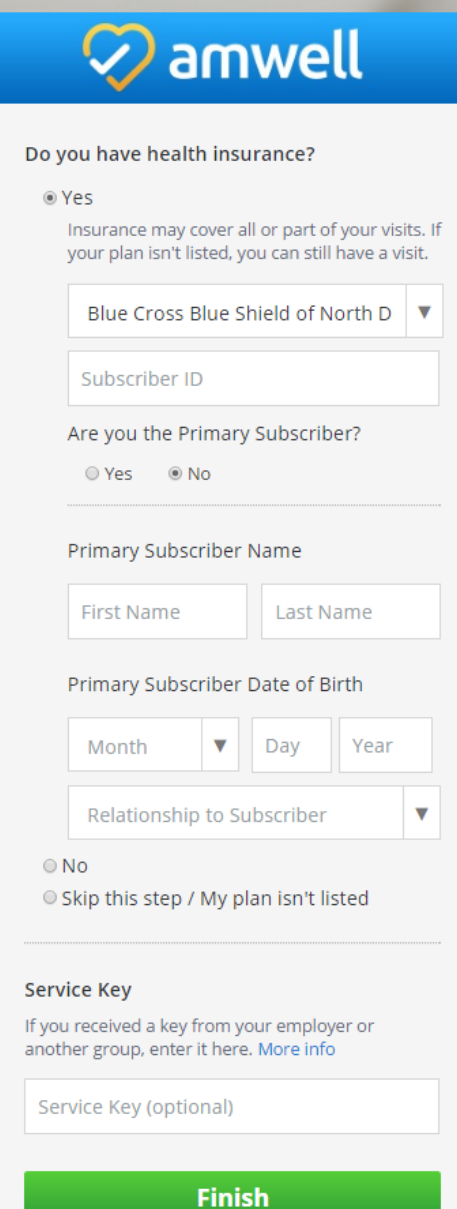

## **Initial Enrollment Process: Service Key**

## amwell

#### Do you have health insurance?

○ Yes

 $\bigcirc$  No

 $\odot$  I'll enter it later

#### **Service Key**

If you received a key from your employer or another group, enter it here. More info

Service Key (optional)

### **Finish**

During the enrollment process, use Service Key "BCBSND" in this field.

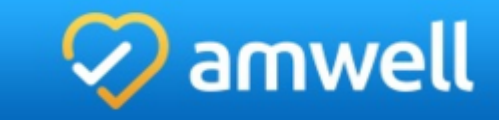

#### Do you have health insurance?

 $\circ$  Yes

 $\bigcirc$  No

 $\odot$  I'll enter it later

#### **Service Key**

If you received a key from your employer or another group, enter it here. More info

**BCBSND** 

Add Another Key

### **Finish**

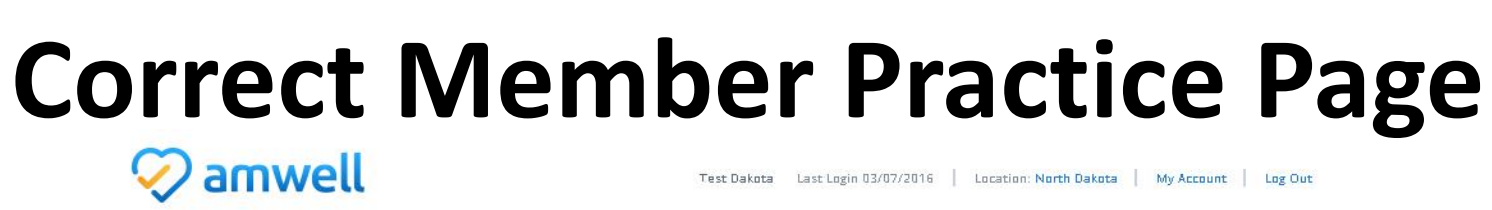

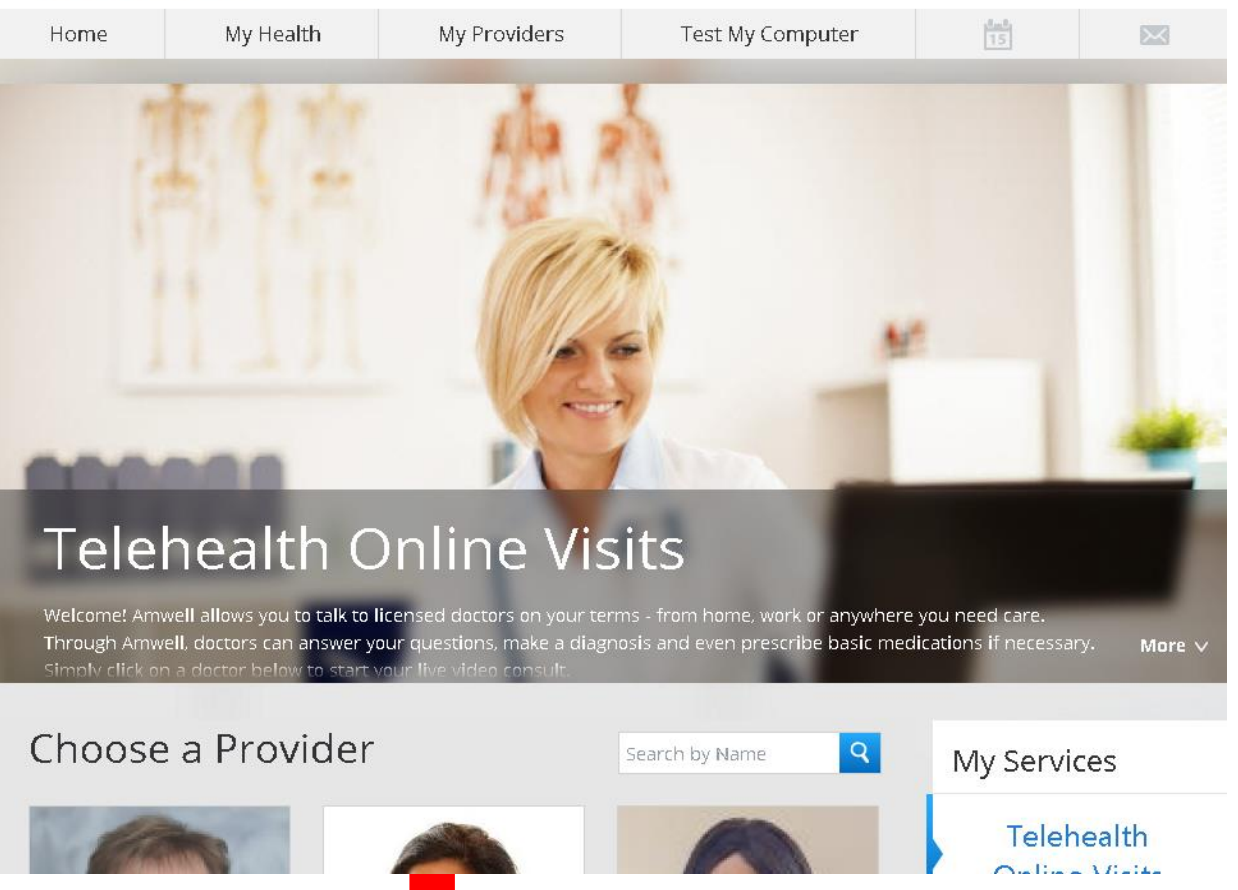

If you have correctly entered the Service Key "BCBSND", you will go to the BCBSND "Telehealth Online Visits" practice home page and the screen will look like the one pictured above.

# **Incorrect Member Practice Page**

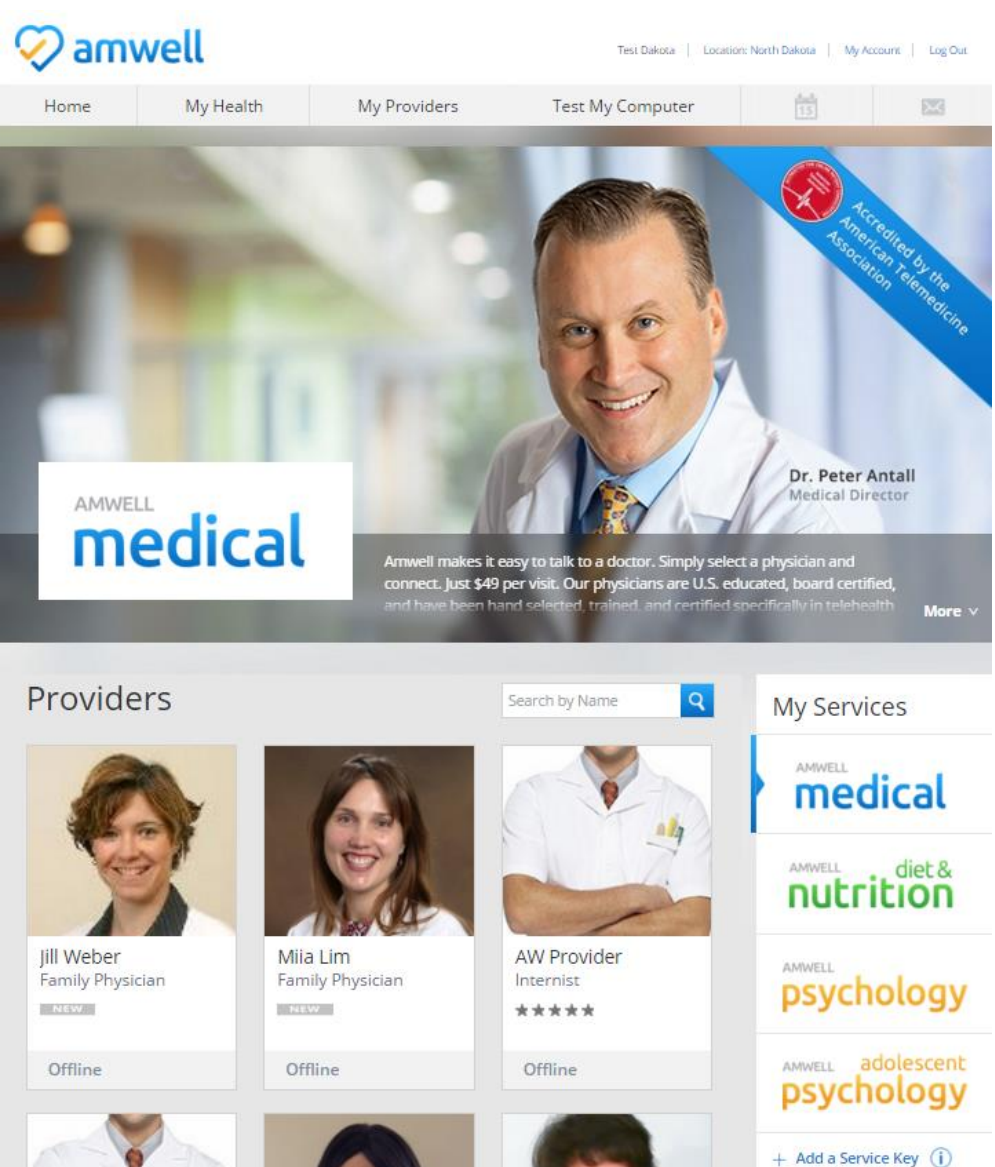

If you did not enter the BCBSND service key, or entered it incorrectly, you will automatically be directed (during enrollment and all subsequent log-ins) to the Amwell DTC default home page.

# **Incorrect Member Practice Home: Next Steps to enroll in BCBSND Practice**

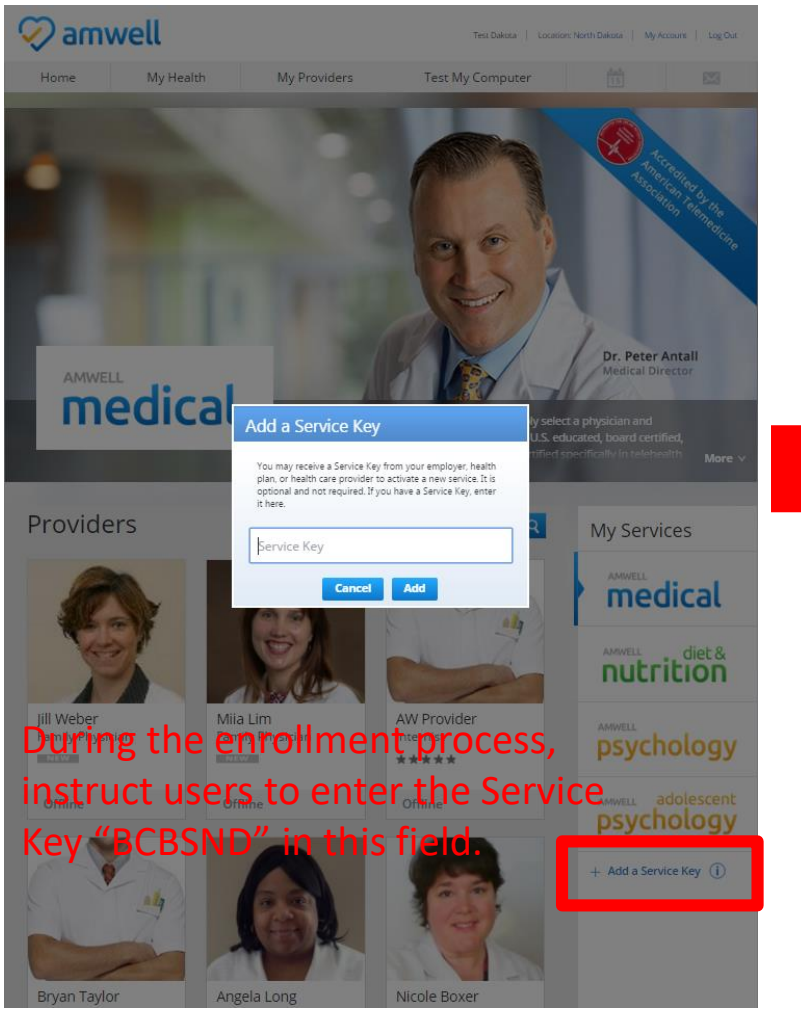

Select the "+ Add a Service Key" field and the "Add a Service Key" box will appear

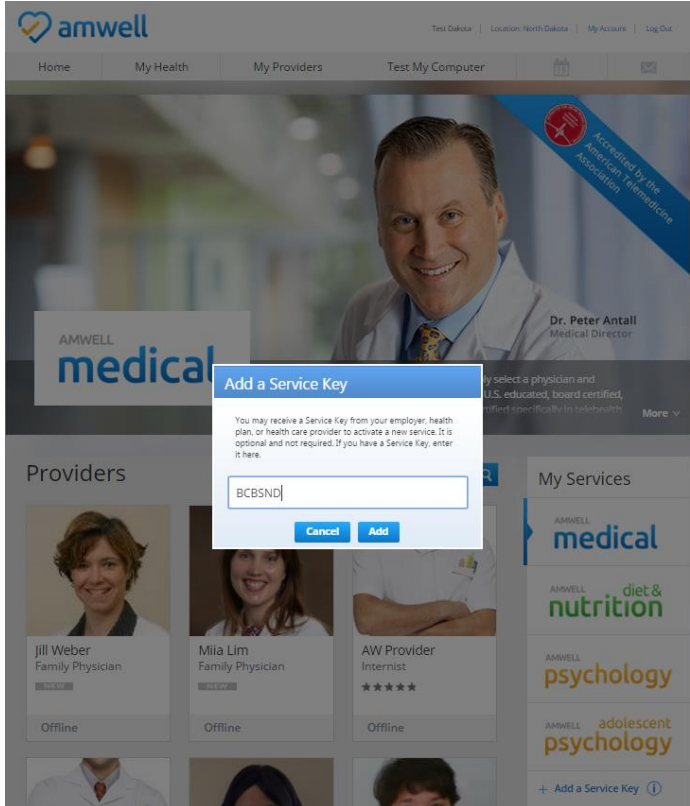

"Telehealth Online Visits" practice page.  $_{12}$ Enter "BCBSND" Service Key, select "Add" and you will be automatically enrolled in BCBSND practice. Member homepage will auto refresh to

# Start a Visit: Payment / Insurance

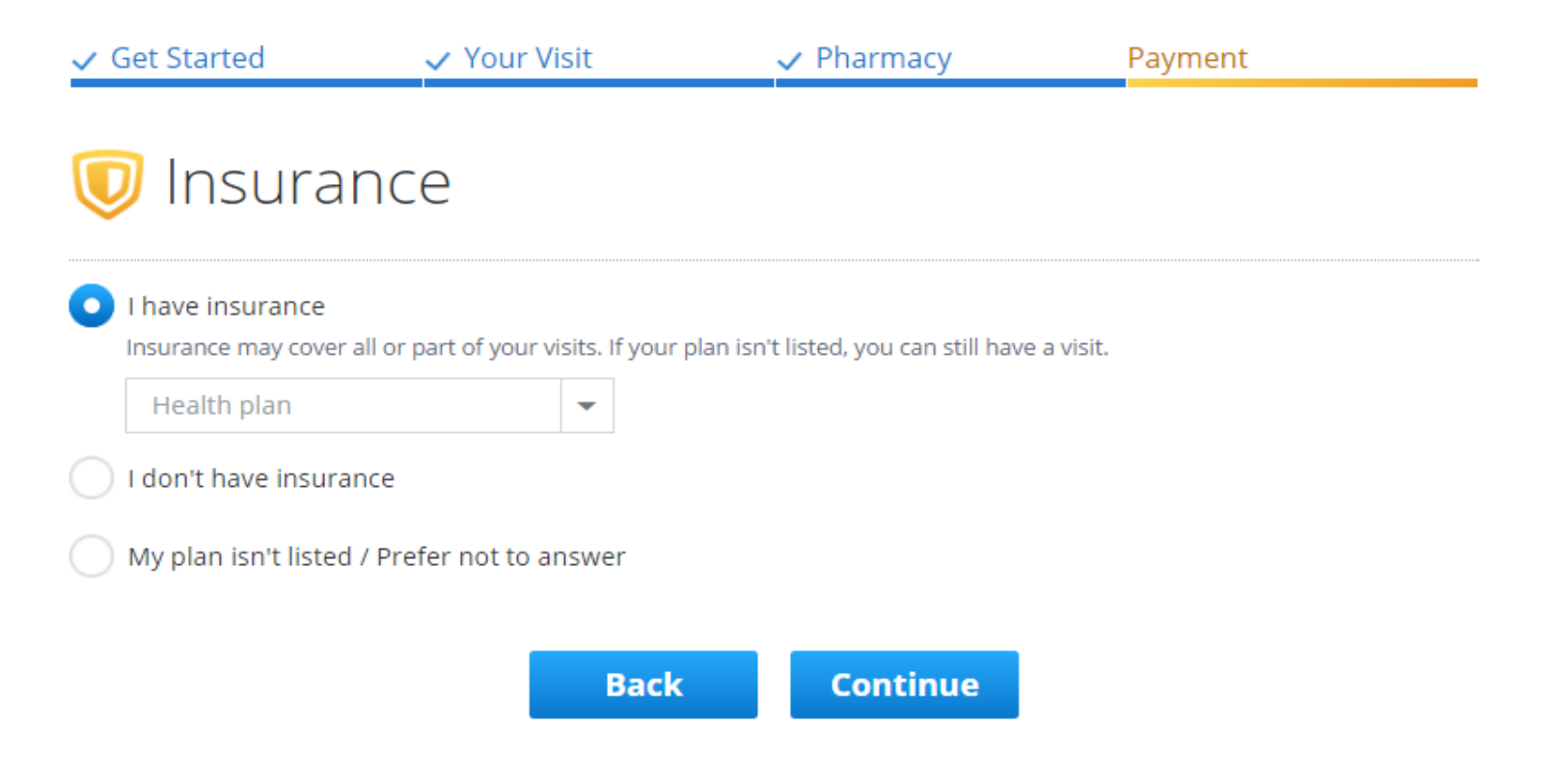

13 The insurance information you entered during enrollment should pre-populate on this page. If it does not, select your health plan, enter your subscriber ID, and confirm if you are / are not the primary subscriber (if you are not you will have to enter the primary subscriber information). After you select continue, Amwell will check your eligibility and confirm your cost share for this visit.

# **Start a Visit: Payment**

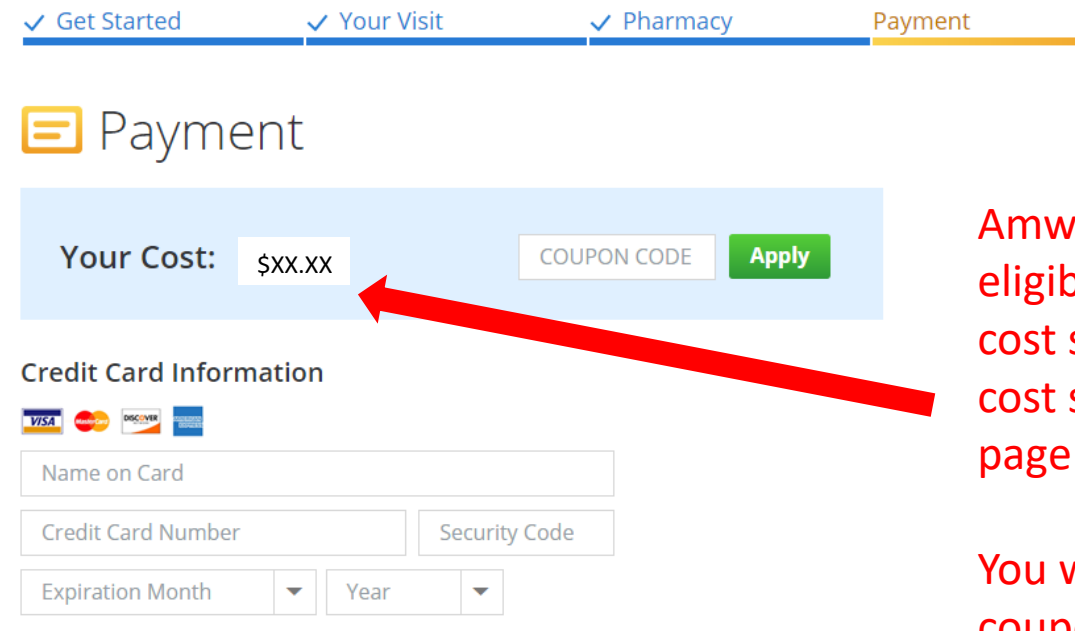

#### **Billing Address**

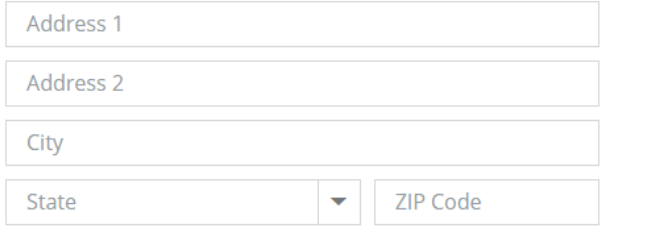

**Cancel** 

**Continue** 

Amwell will check your eligibility and confirm your cost share for this visit. Your cost share is displayed on this page.

You will not need to enter a coupon code.

You need to enter your credit information to start the visit.

## **How to Enter Your Health Plan Information if You Already have an AmWell Account**

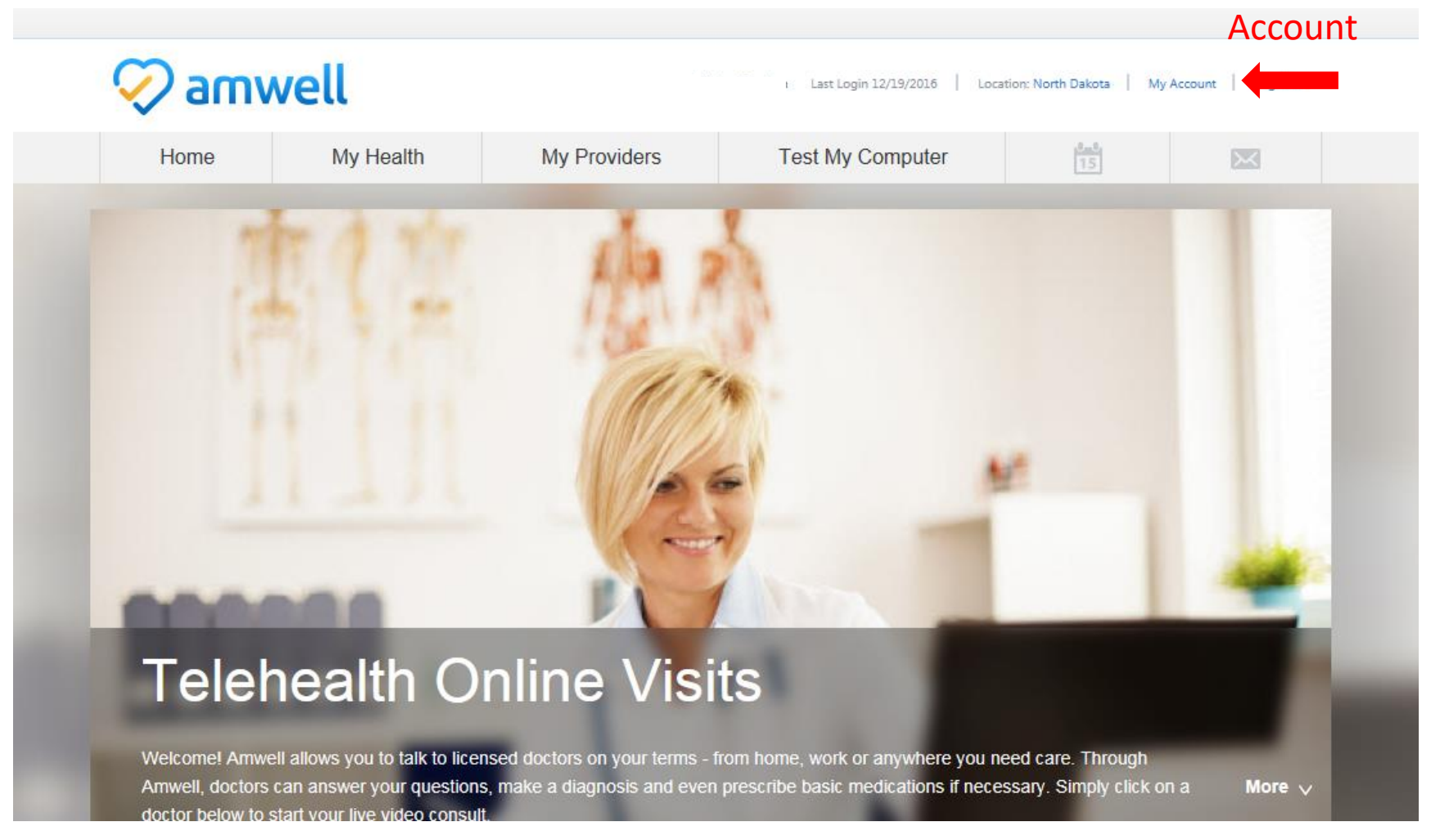

Click on My

## **How to Enter Your Health Plan Information – Already have an account**

**Health Insurance Information** 

Health Plan:

Subscriber ID:

Providers may use this information to submit claims for care you receive online. Please make sure this information is complete, accurate and up to date.

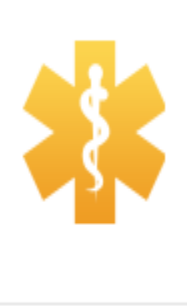

Edit

Click on Edit

## **How to Enter Your Health Plan Information if you have an AmWell Account**

Find "Blue Cross Blue Shield of North Dakota"

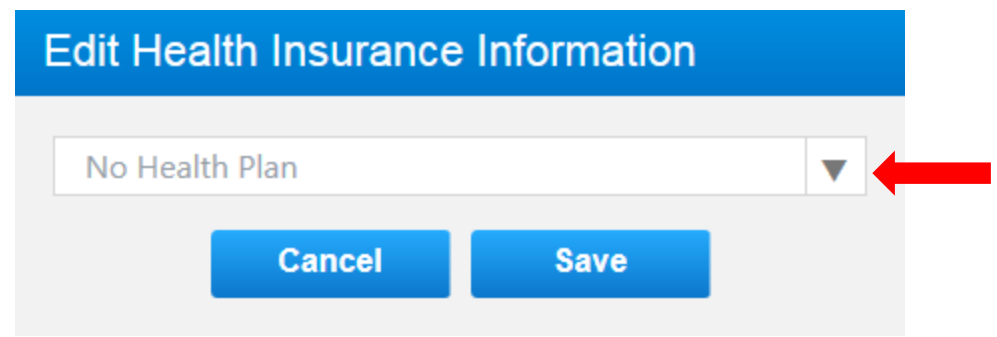

## **How to Enter Your Health Plan Information if Already have an AmWell Account**

Enter in Your BCBSND Subscriber ID Number exactly as it appears on your ID card.

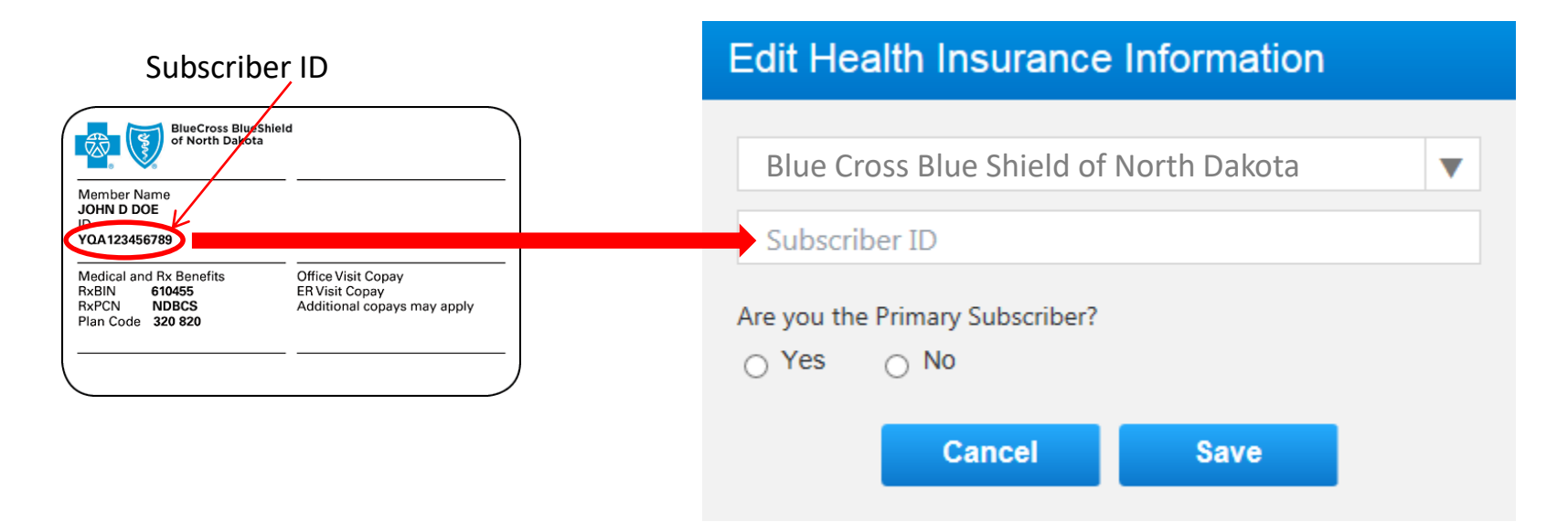